## Toolchain: Atollic TrueSTUDIO (v5.4.1) for ARM

Install Atollic TrueSTUDIO by following Atollic instruction. Launch Atollic TrueSTUDIO.

Download TouchGFX verions 4.4.1 from this dropbox link

https://www.dropbox.com/s/yicl37n408ilu1m/touchgfx-release-4.4.1-eval.zip?dl=0

Download the small demo 2014 ported for SSD2805 from this link:

http://www.techtoys.com.hk/Displays/SSD2805EvalRelease3/Firmware/TouchGFX/TouchGFX\_small\_demo2014.zip

## Please notice that there is no spacing in the hyperlink above.

Right click on Project Explorer → Import→Select Existing Projects into Workspace→ browse to the location of zip file.

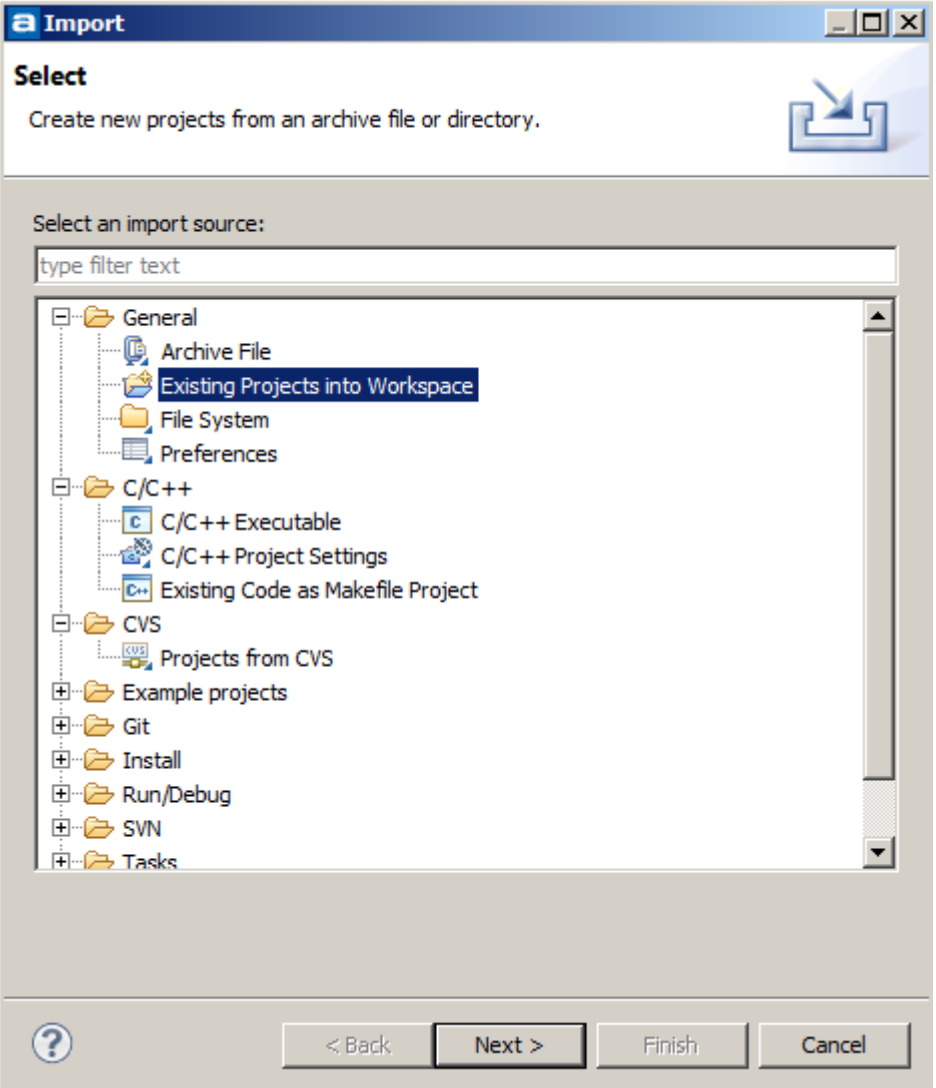

Document version : 0.1c Written by: John Leung @ www.TechToys.com.hk Date: 19th Oct 2016

Select archive file. Click Finish.

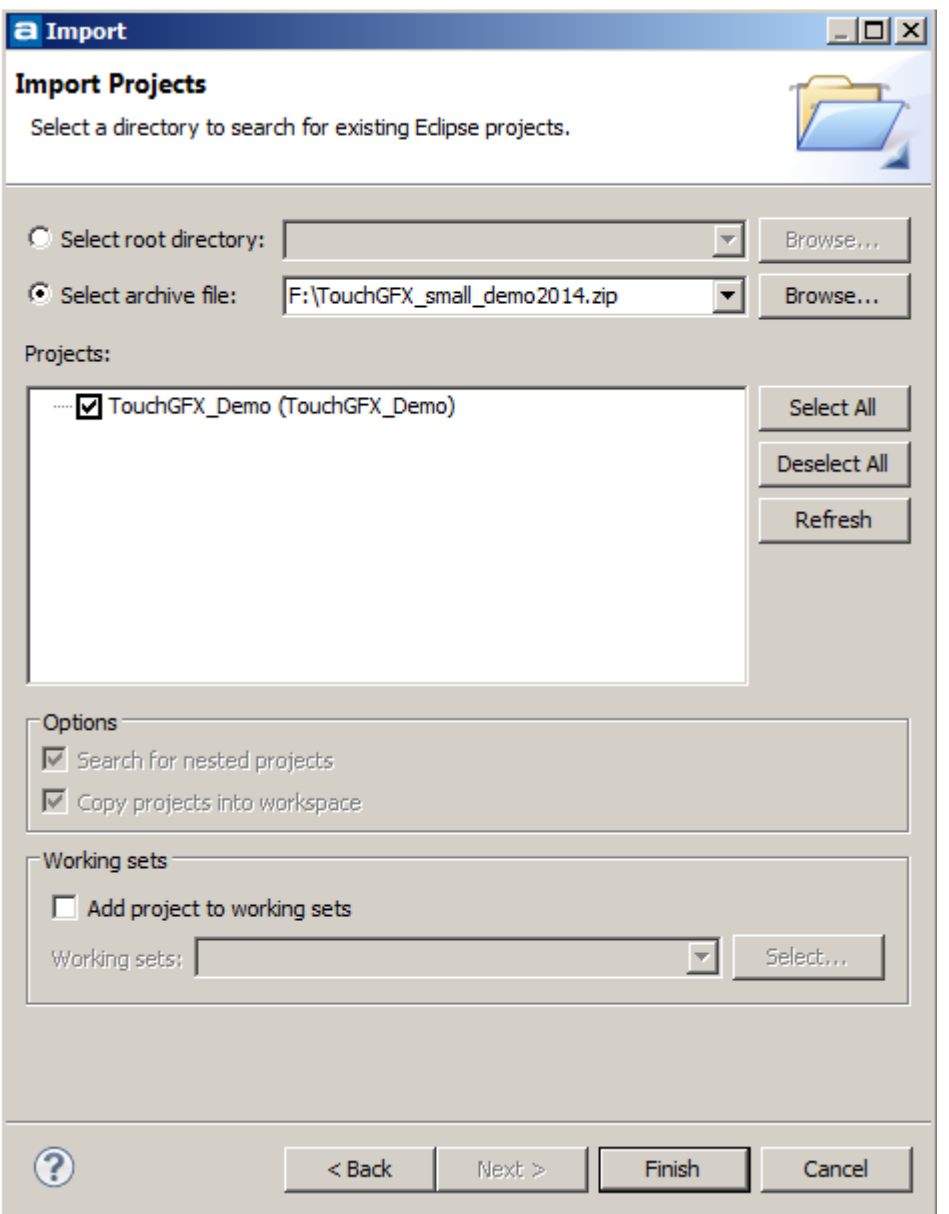

Hopefully if everything is working as expected, you will see a project like this:

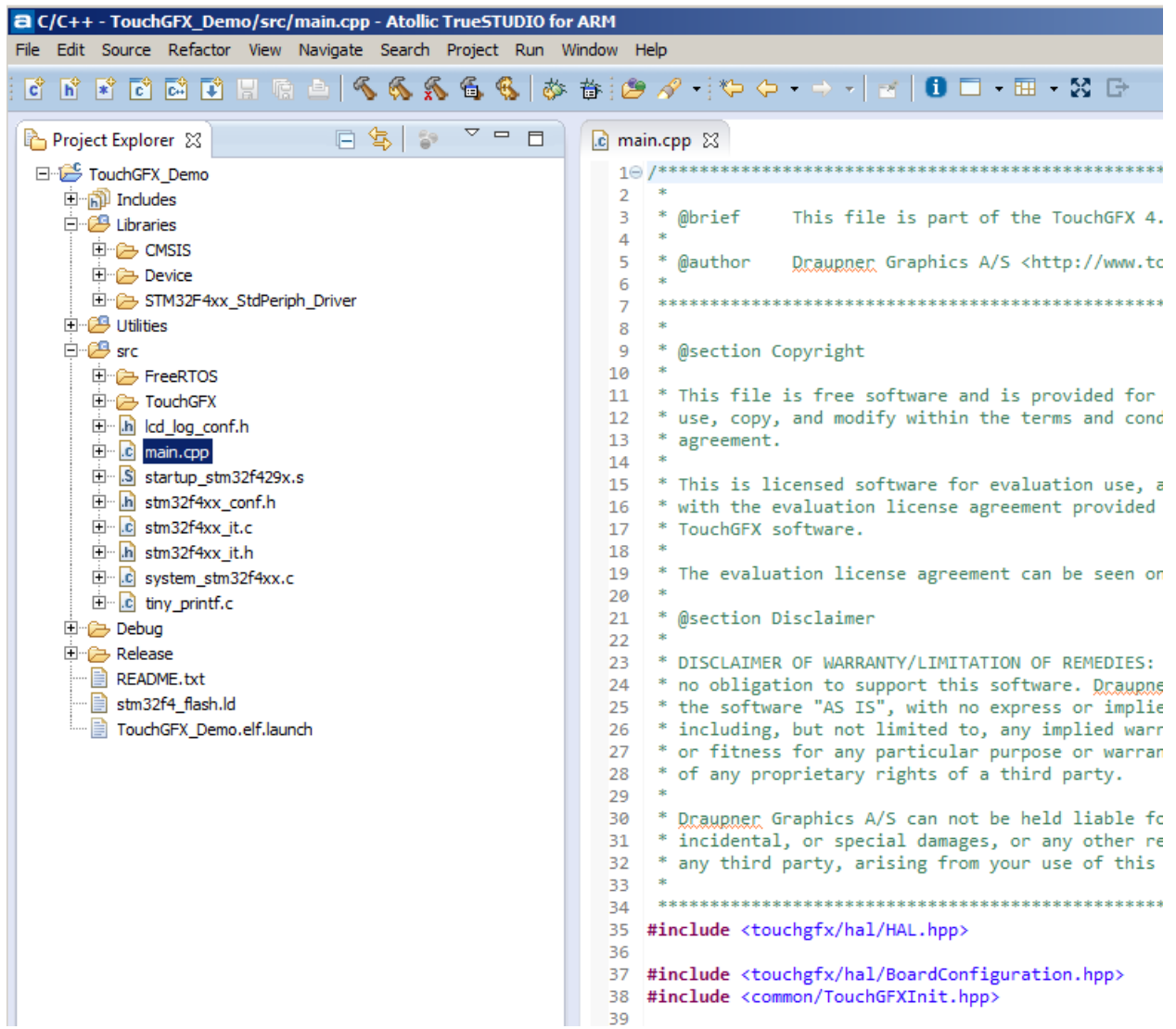

The next step is to make sure the toolchain know where TouchGFX is installed.

Right click on the project title and select Properties. Browse to the directory of touchgfx with path as shown below. Your environment could be different.

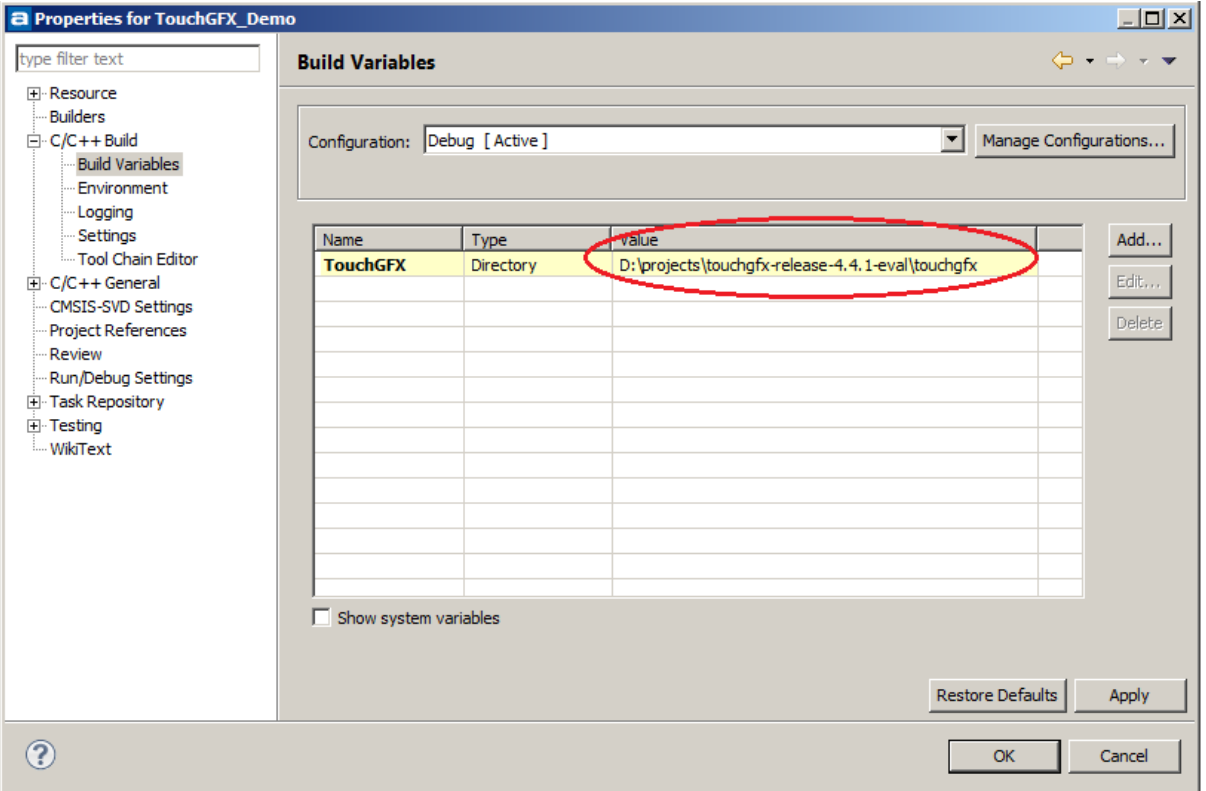

Now, click on Project menu→Build Project. Make sure no error is around.

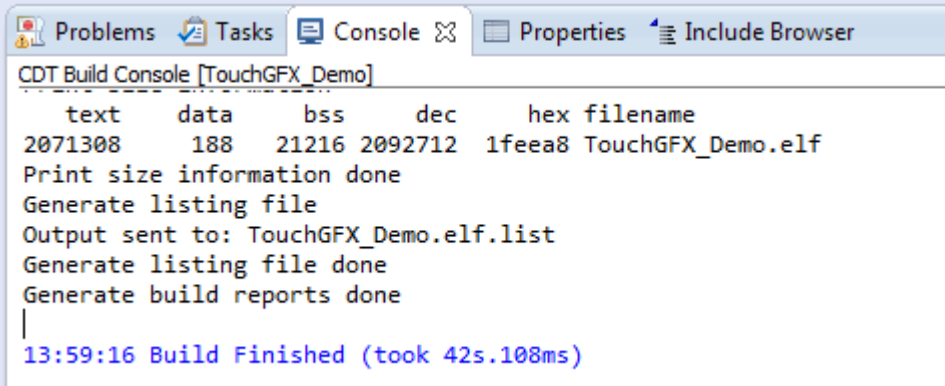

Now connect everything. Go to Run→Debug

## Customerization of TouchGFX for a MIPI display in Atollic TrueSTUDIO

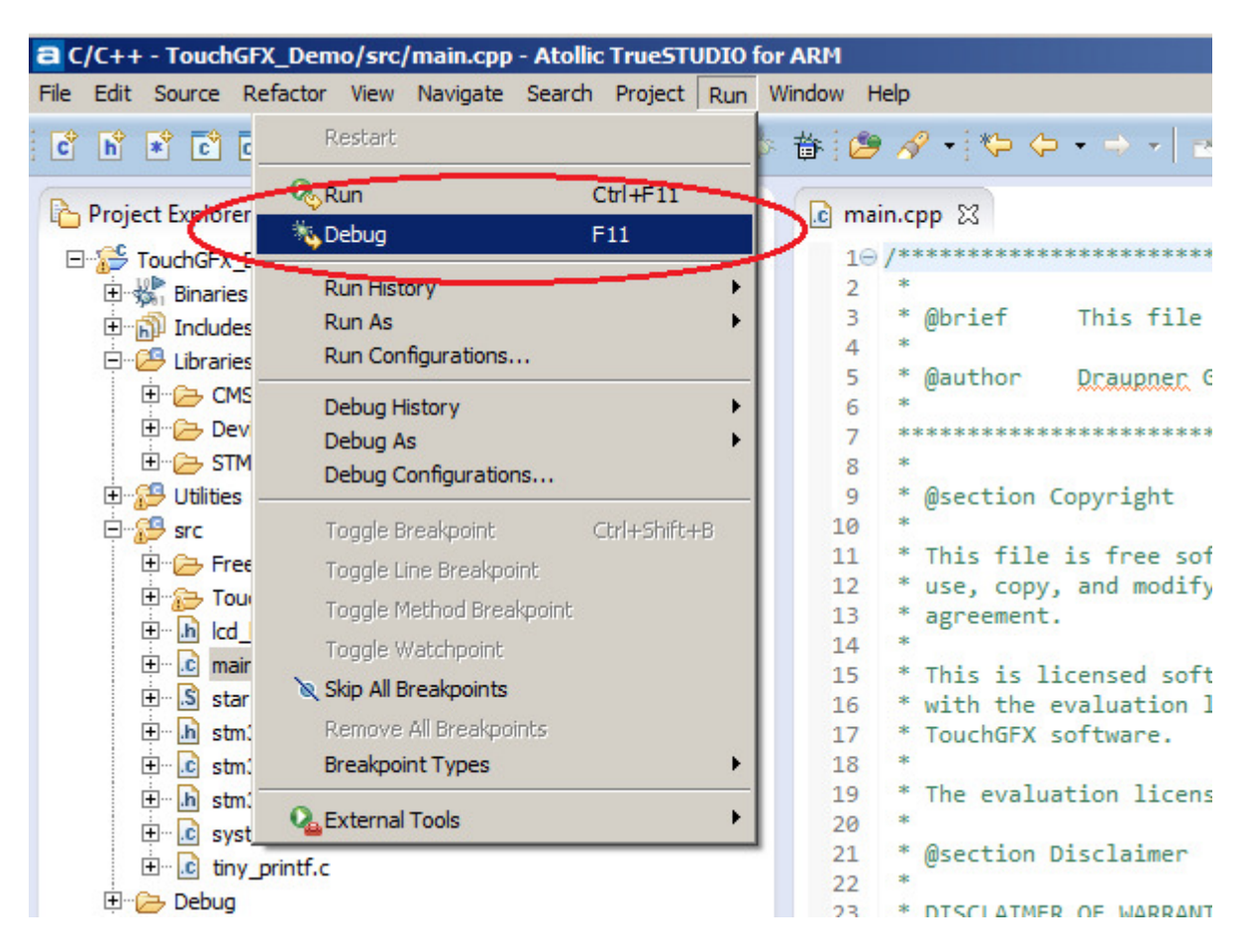

Afterwards you will see a screen like this. It seems the workstation has hanged up to me because there is no progress bar, no timer, etc. For my workstation, it takes more than 1 minute to enter into

another active page!

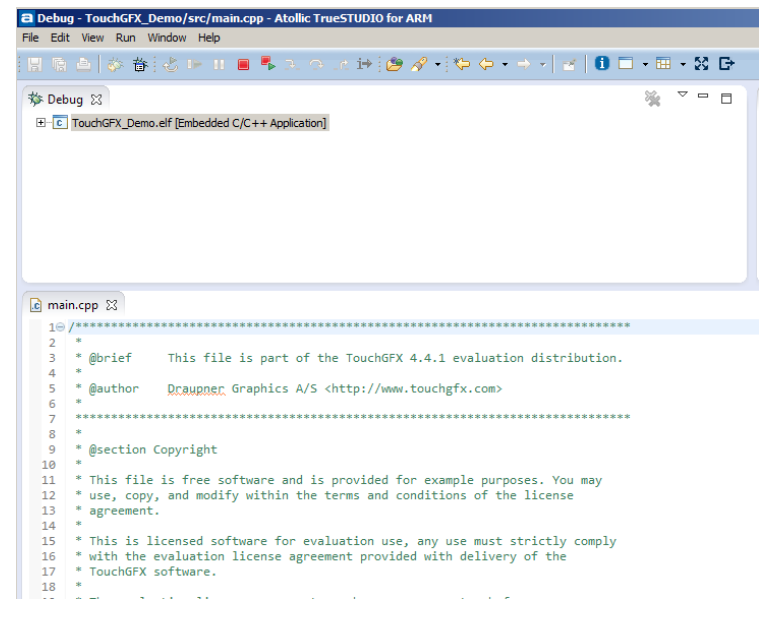

Our patience has something in return. A Resume button is now available.

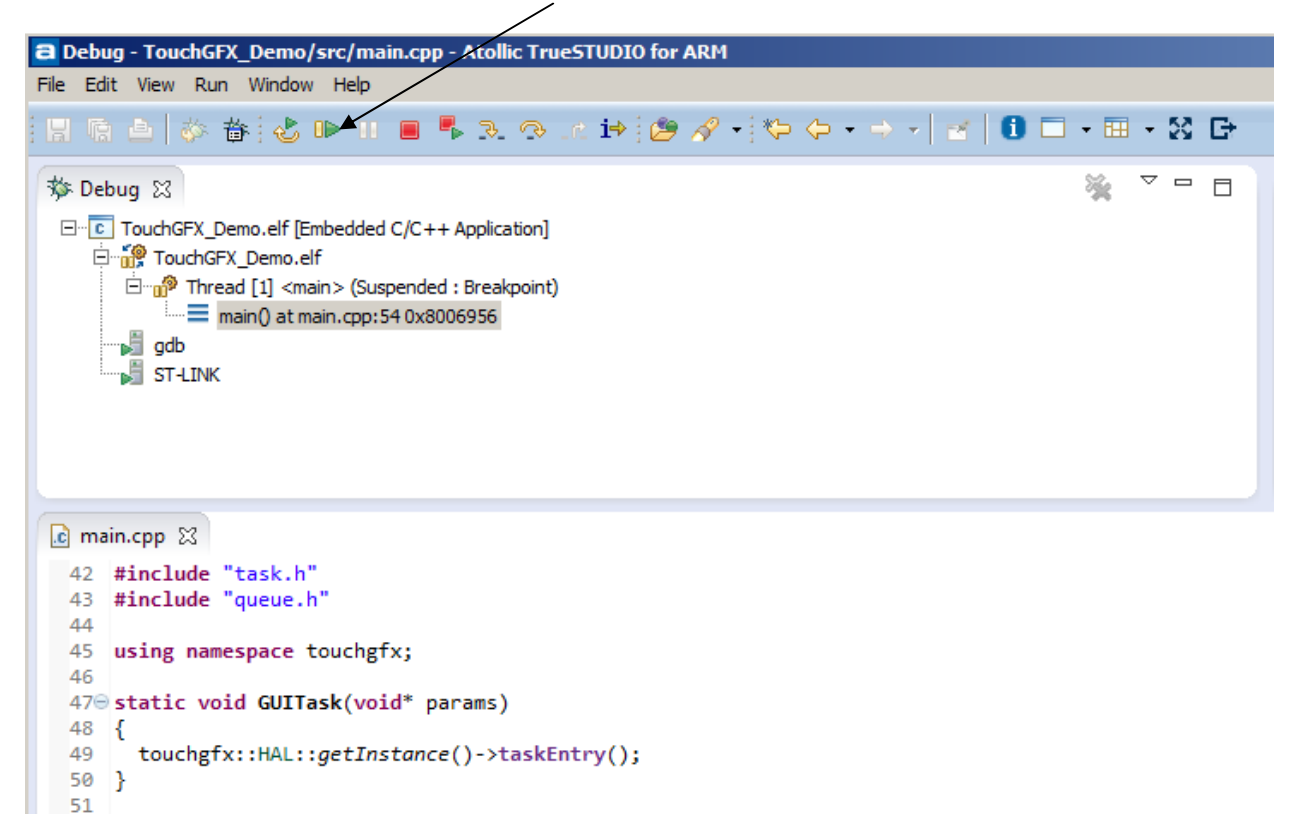

Click on this button to view the demo running on a 1.54" 240x240 MIPI display

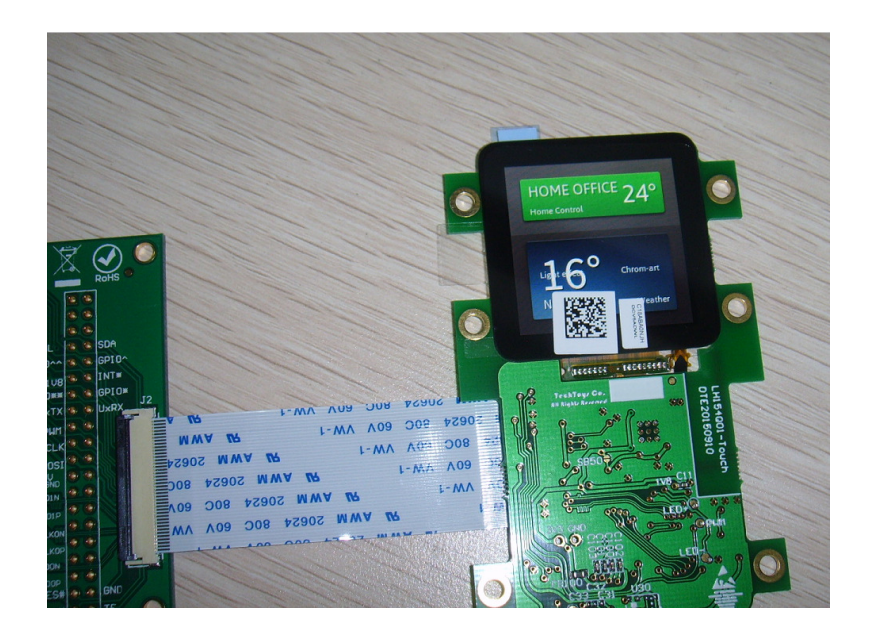